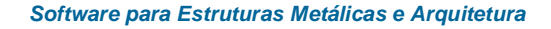

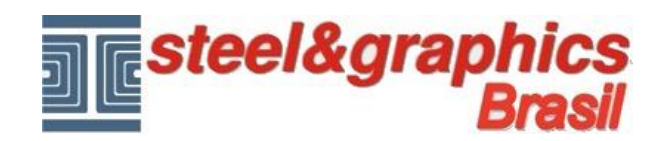

## **Livrarias**

Com o comando "**Visualizar andares no modelo**".

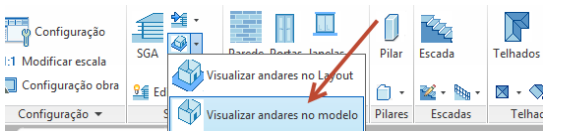

Ligue a visualização do andar PT e Andar de edição tambem PT.

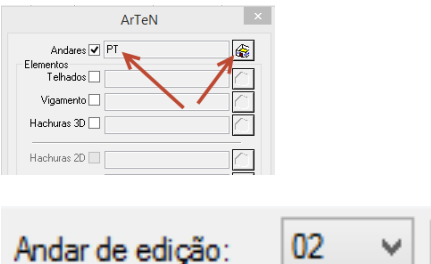

Voltar a vista de cima em 2D.

Vamos ver como inserir blocos da biblioteca para melhorar o piso térreo do edifício.

Executar o comando "**Catalogo**". Ele abre uma janela dividida em duas colunas, a coluna da esquerda é uma lista da bibliotecas de ArTeN A4D (blocos apenas 2D ou blocos 2D e 3D), a coluna da direita exibe a pré-visualização dos próprios blocos da biblioteca.

Para inserir um bloco da Biblioteca, basta clicar no ícone de visualização e mantenha pressionado o botão esquerdo do mouse, arraste-o para o desenho dando um ponto de inserção e rotação.

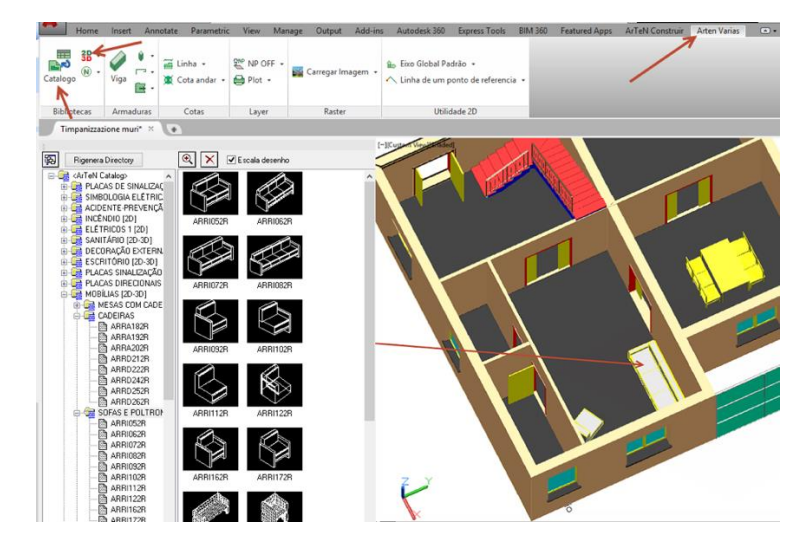

Lembre-se que para criar os blocos da biblioteca 3D use o comando "ArTeN Varias **2D > 3D**".